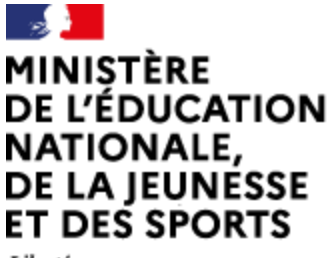

Liberté Égalité Fraternité

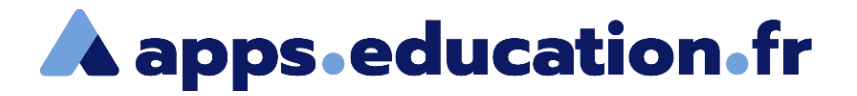

# Service de web-conférence

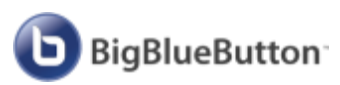

# **Participer à une web-conférence**

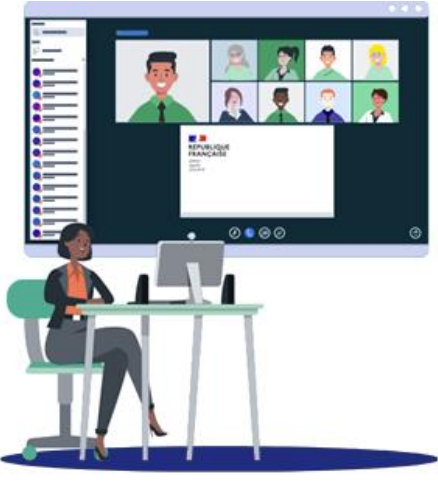

25/01/2022 – V1

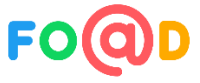

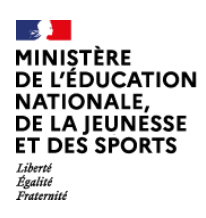

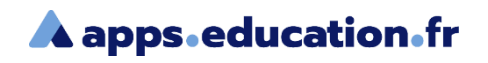

# **Sommaire**

- [Paramétrer l'audio](#page-2-0) 1
- [Les différents rôles](#page-2-0)  $\vert 2 \rangle$
- 3 [Les outils du participant](#page-6-0)
- [Les outils du présentateur](#page-7-0)  $\overline{4}$
- [Les outils du modérateur](#page-15-0) 5
- [Activer le matériel](#page-25-0)  $\vert 6 \vert$

<span id="page-2-0"></span>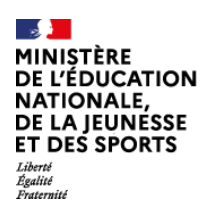

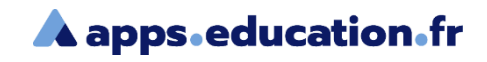

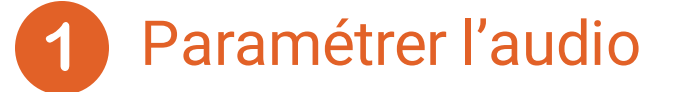

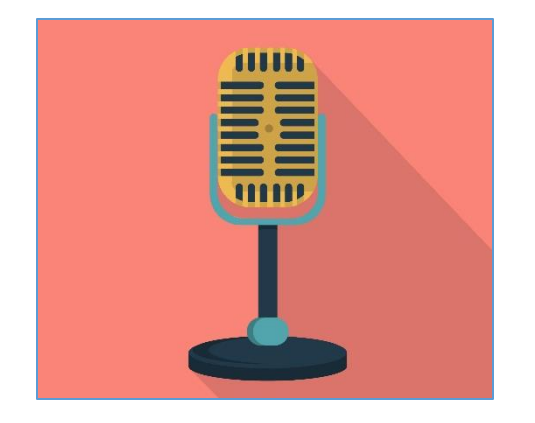

Avant d'entrer dans la web-conférence, il faut autoriser et tester votre microphone.

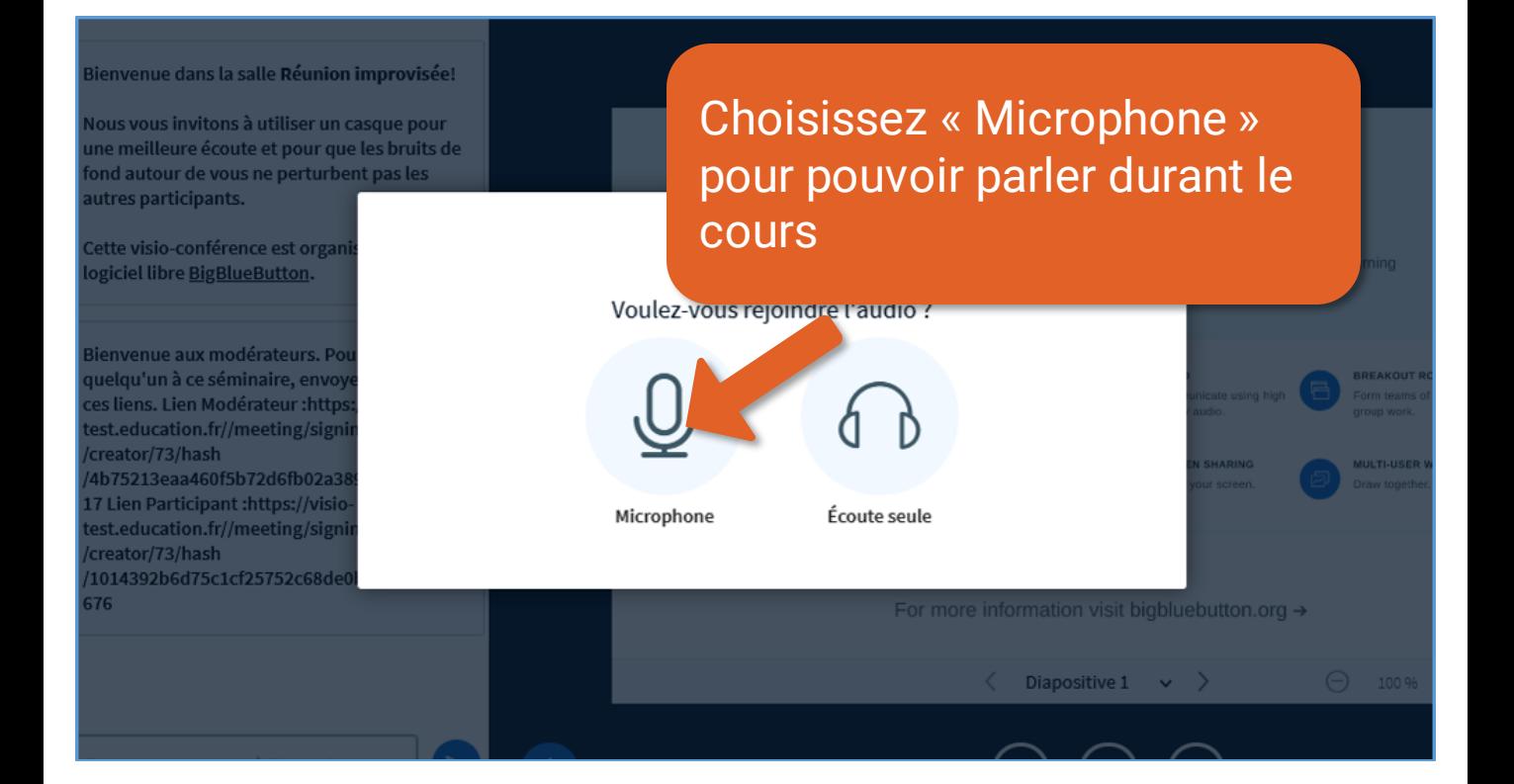

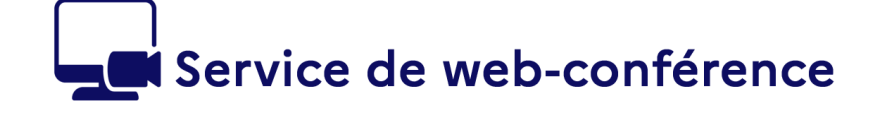

MINIȘTÈRE **DE L'ÉDUCATION NATIONALE, NATIONALE,<br>DE LA JEUNÉSSE<br>ET DES SPORTS** 

Liberté<br>Égalité

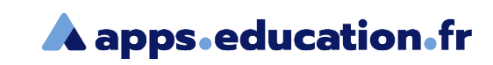

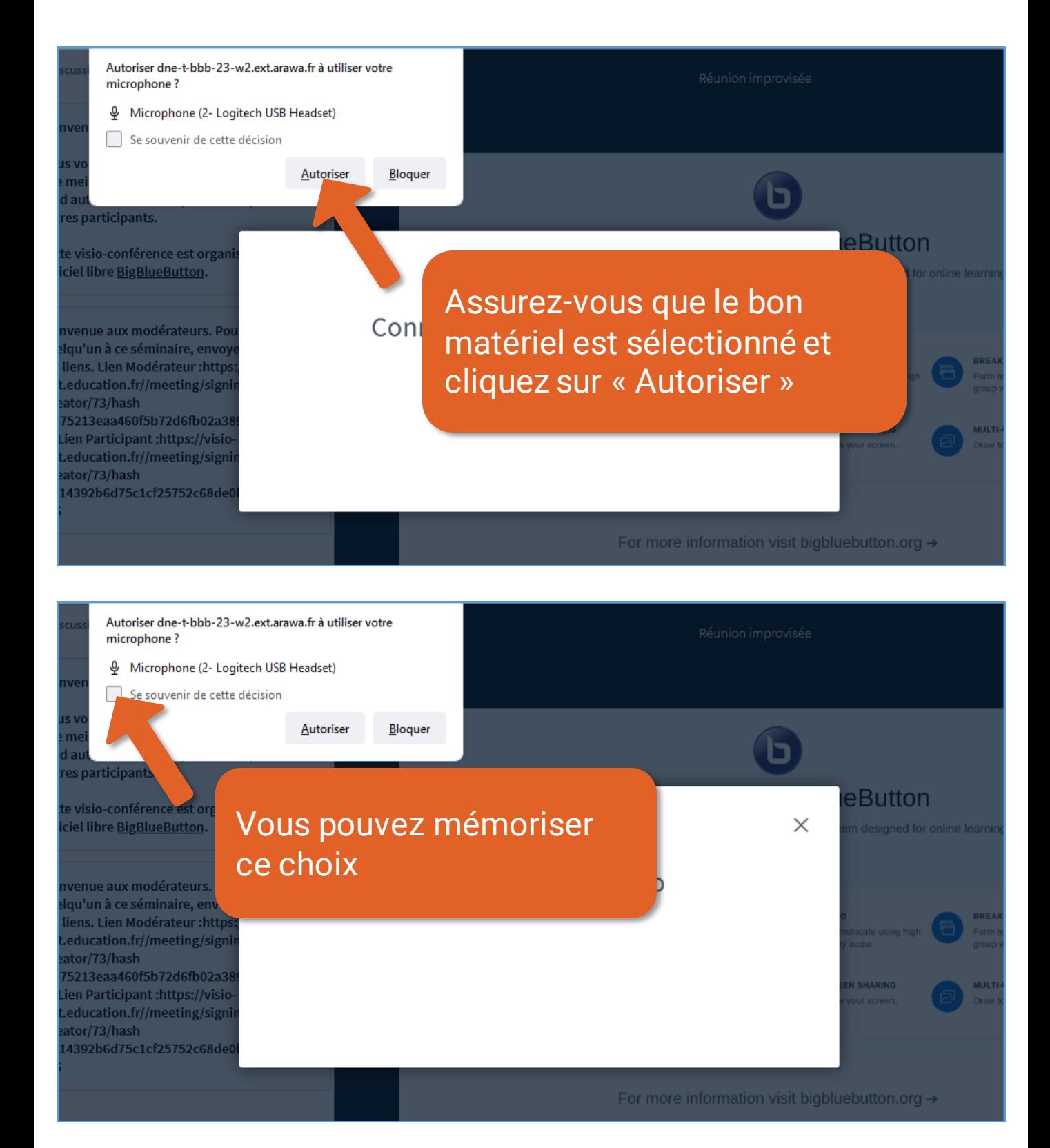

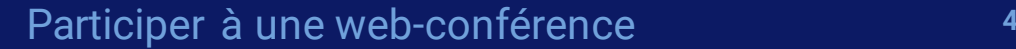

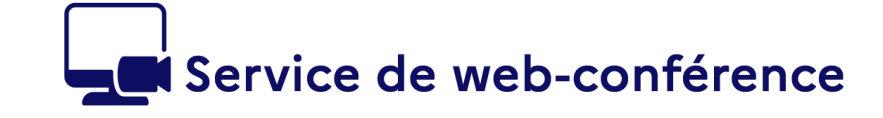

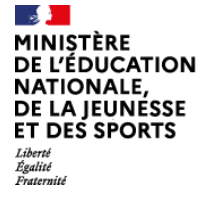

b

### **A** apps.education.fr

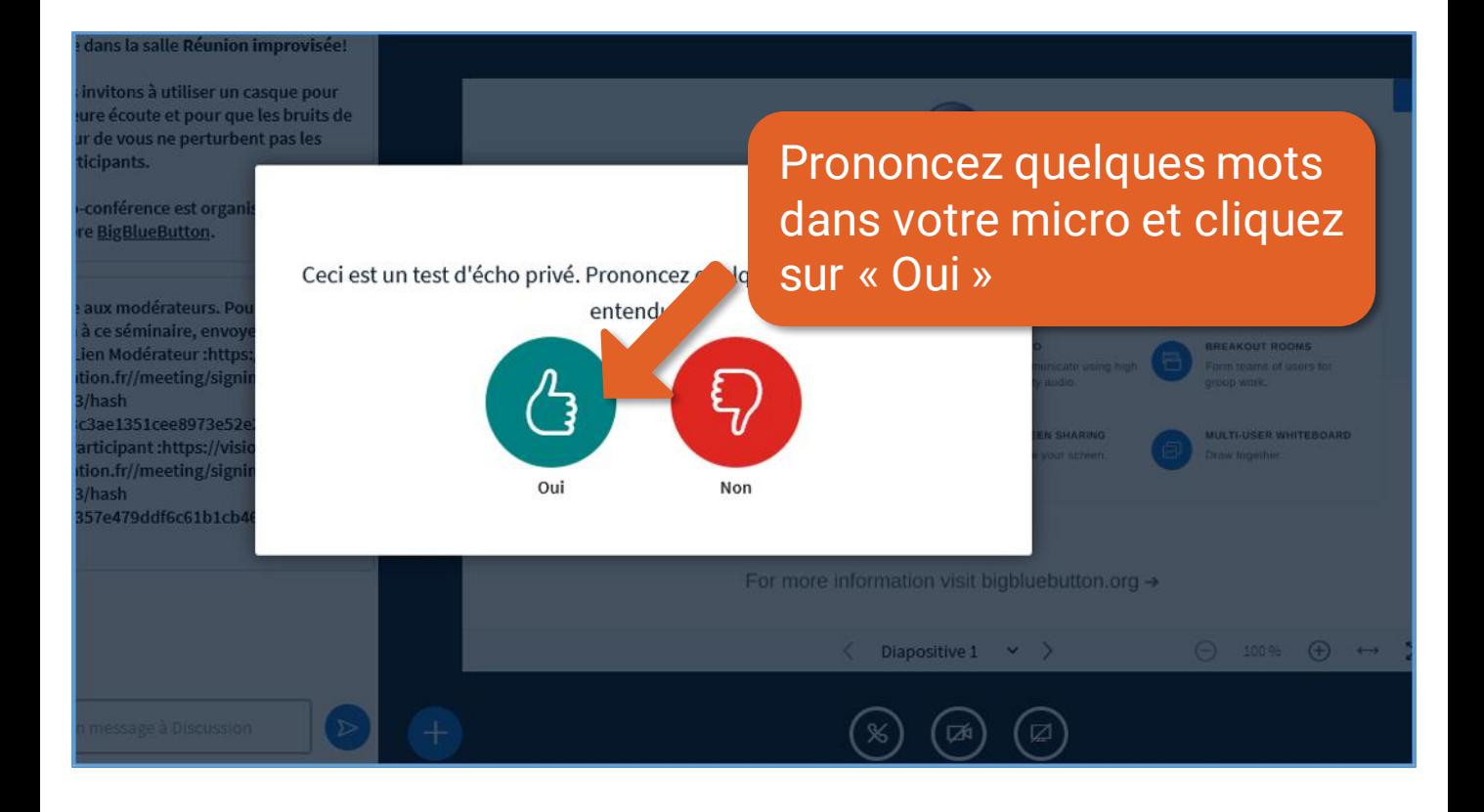

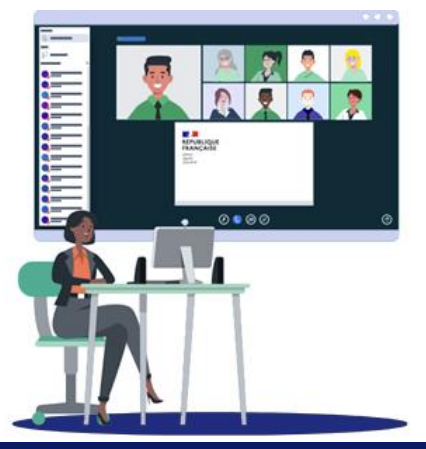

Participer à une web-conférence<br>
5

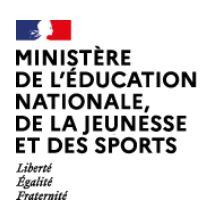

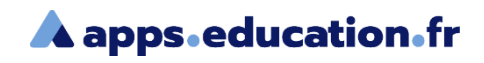

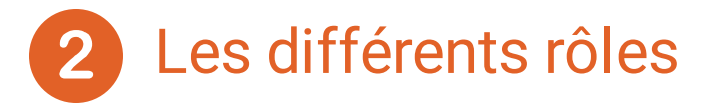

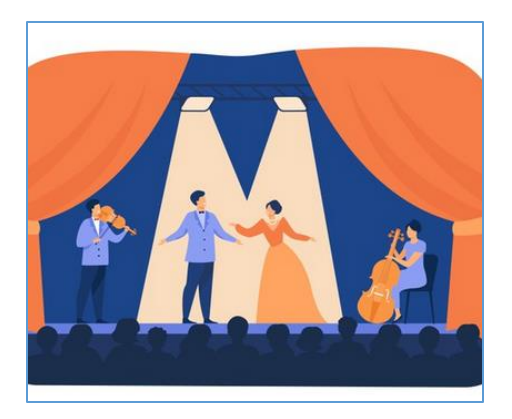

Il existe trois rôles sur le service de webconférence.

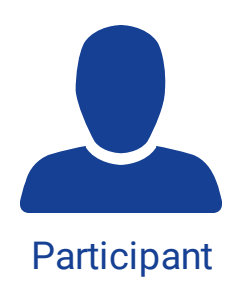

d)

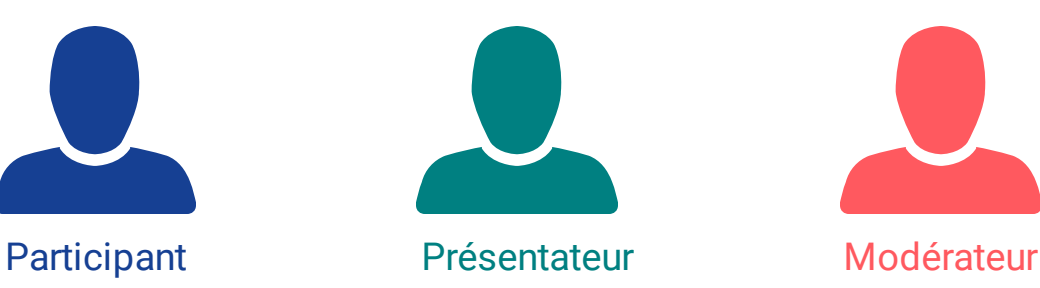

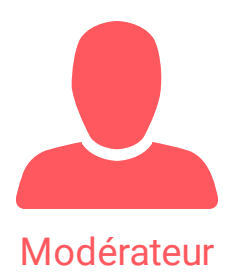

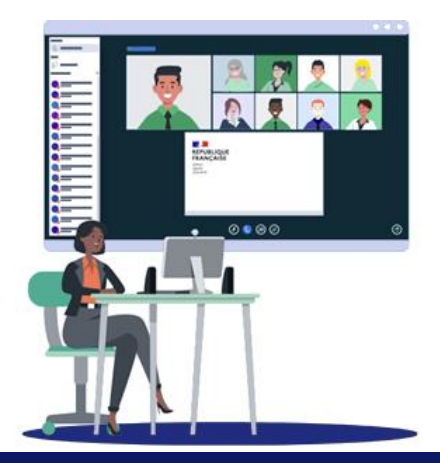

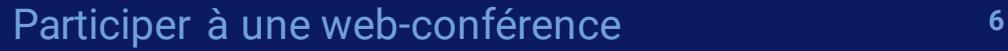

<span id="page-6-0"></span>INISTÈRE ĽÉDUCATION. **TIONALE,** DE LA JEUNÉSSE ET DES SPORTS

 $\mathbf{b}$ 

### **A** apps education fr

Ā

 $\frac{1}{2}$ 

 $\frac{1}{2}$ 

**Un participant peut utiliser son micro et sa caméra, écrire dans le chat public, initier un chat privé, accéder et contribuer aux notes partagées**

**Un présentateur peut également partager son écran, une vidéo externe, un document Office ou PDF et utiliser les outils d'annotation**

**Un modérateur peut modifier les paramètres de la réunion, gérer les utilisateurs présents, devenir présentateur, gérer les rôles des participants**

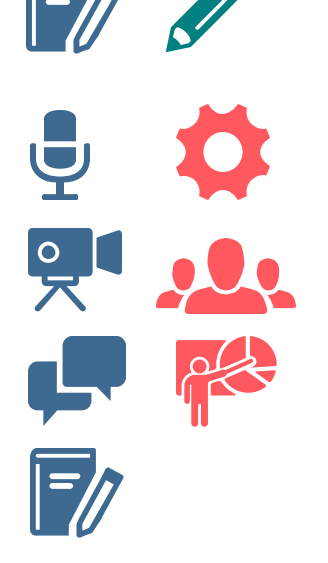

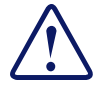

Il peut y avoir plusieurs modérateurs mais un seul présentateur à un instant donné.

<span id="page-7-0"></span>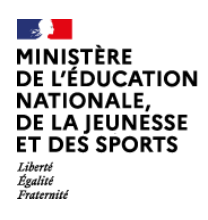

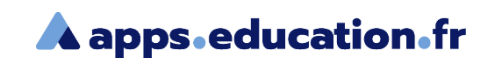

# Les outils du participant

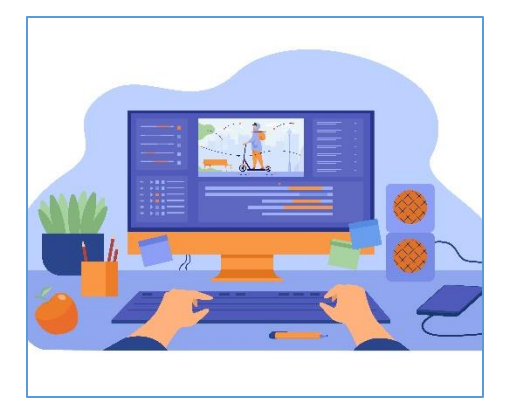

Une fois entré dans la web-conférence, plusieurs outils sont à votre disposition pour interagir avec les autres participants.

Selon le paramétrage de la web-conférence ceux-ci peuvent être activés ou désactivés par défaut.

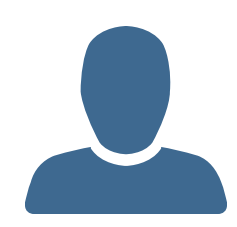

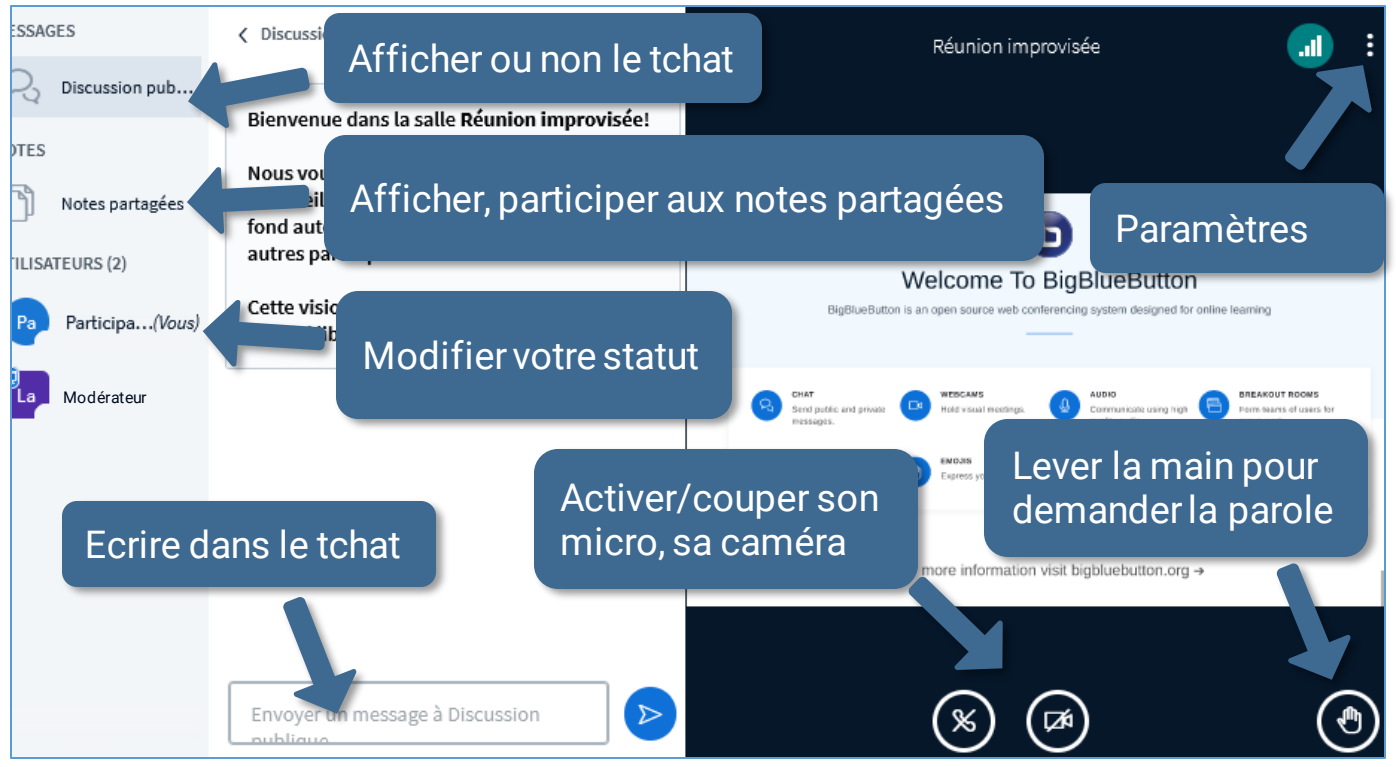

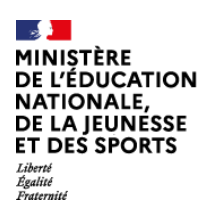

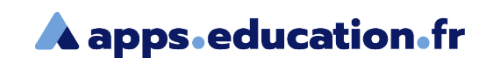

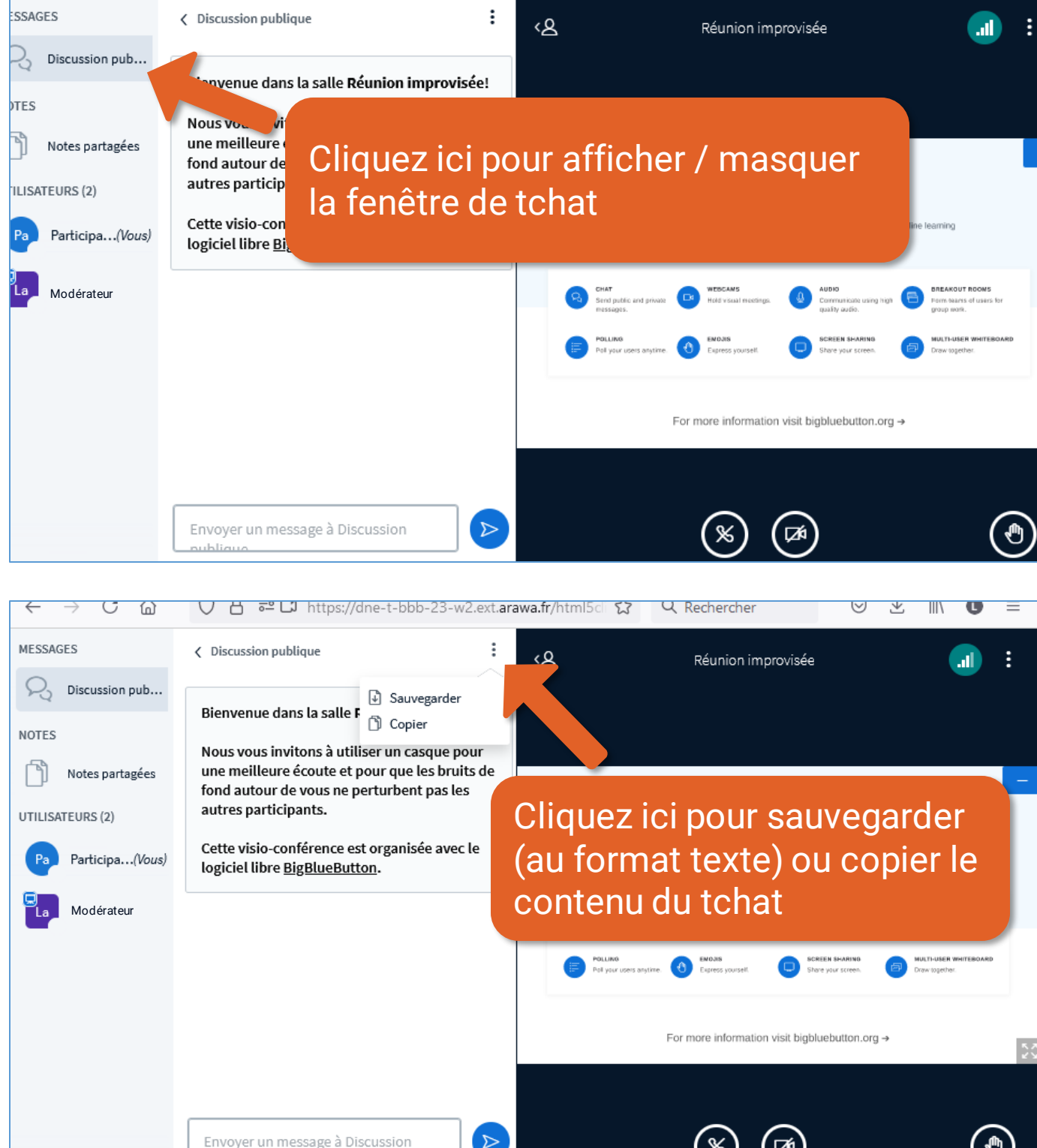

Envoyer un message à Discussion ميستلطينه

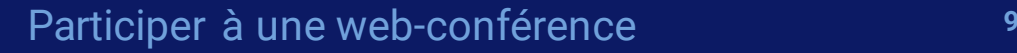

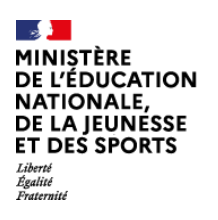

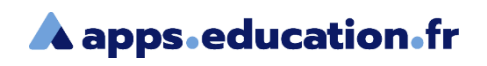

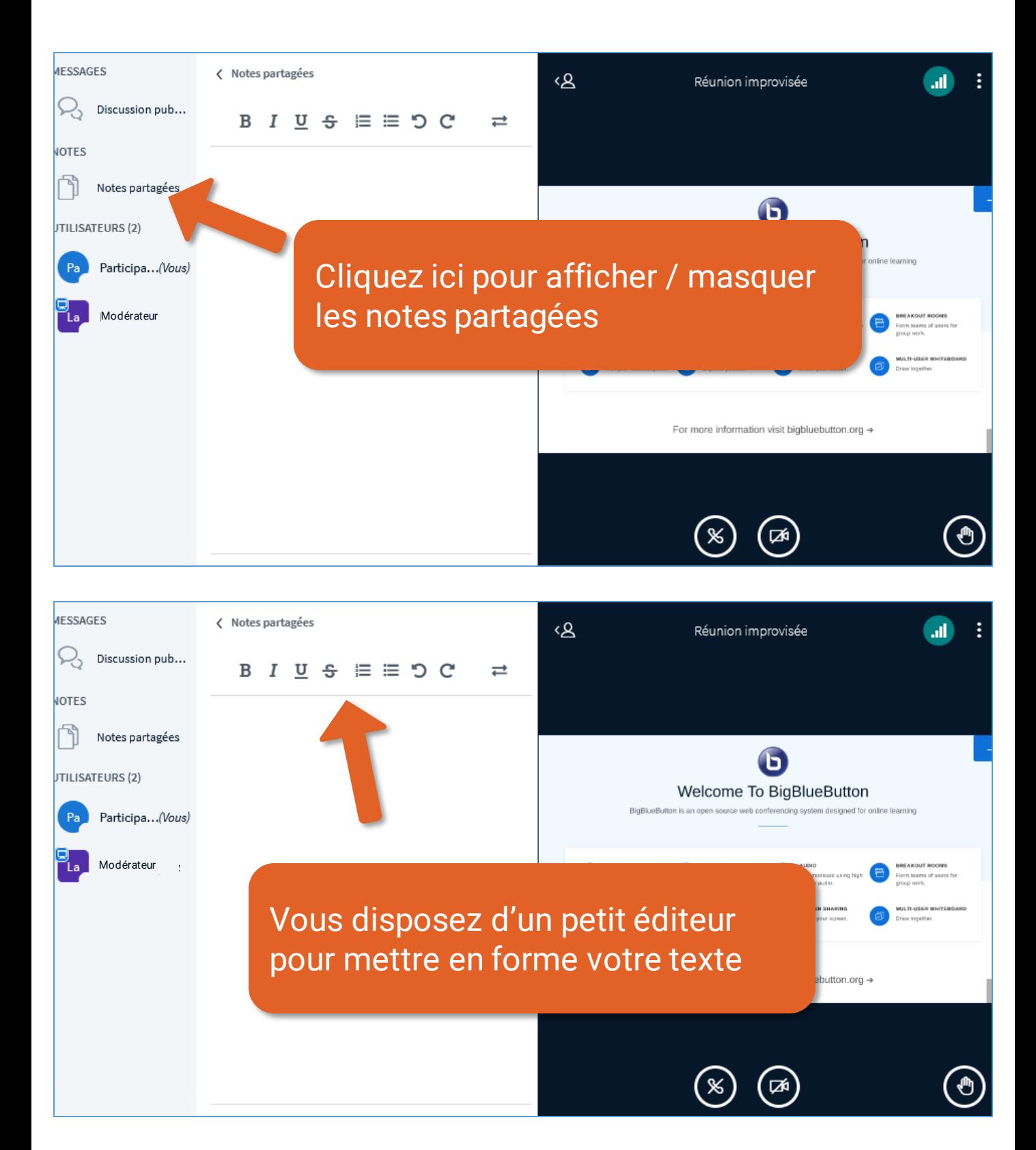

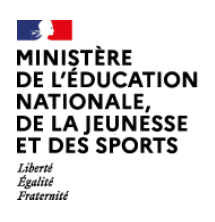

### **A** apps.education.fr

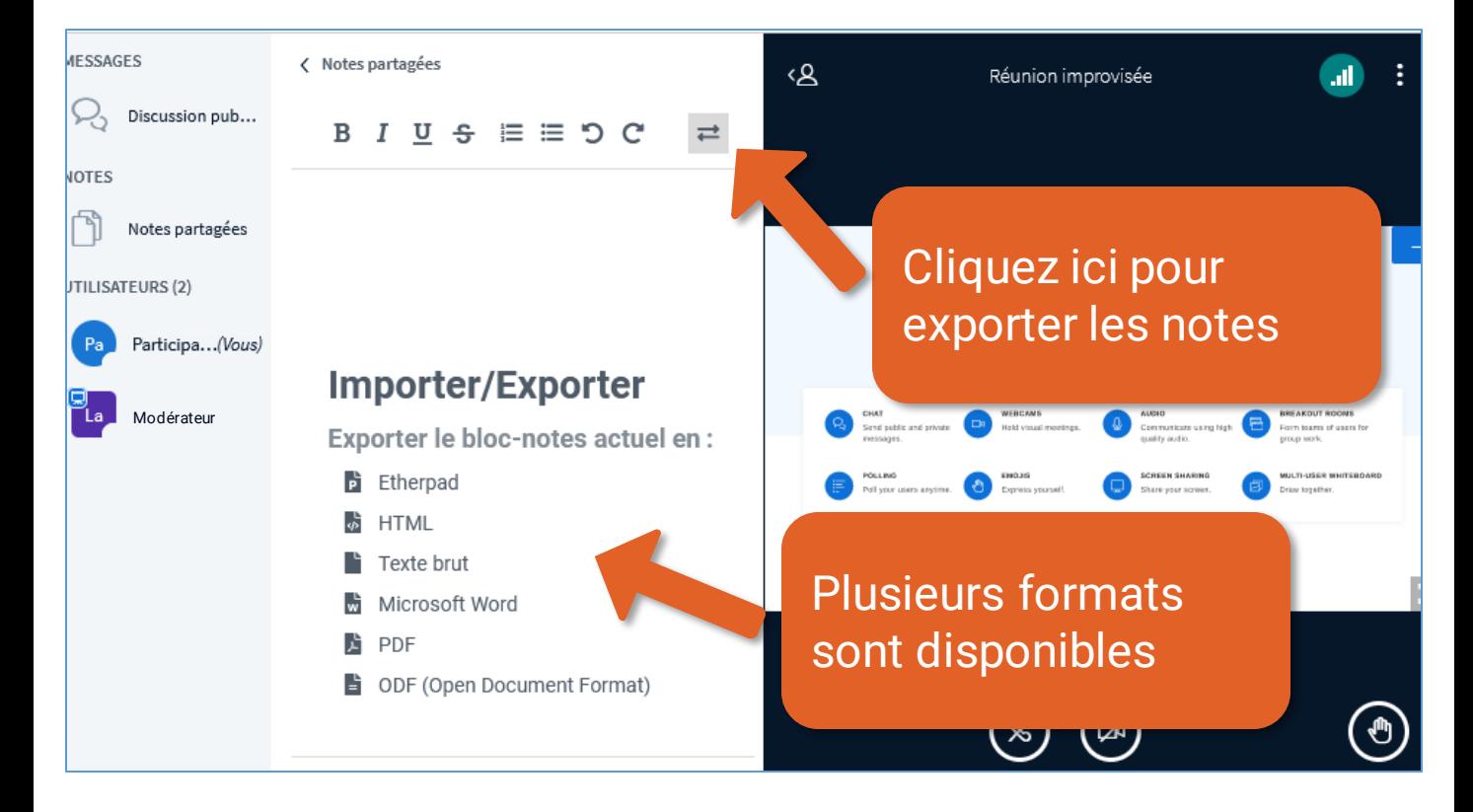

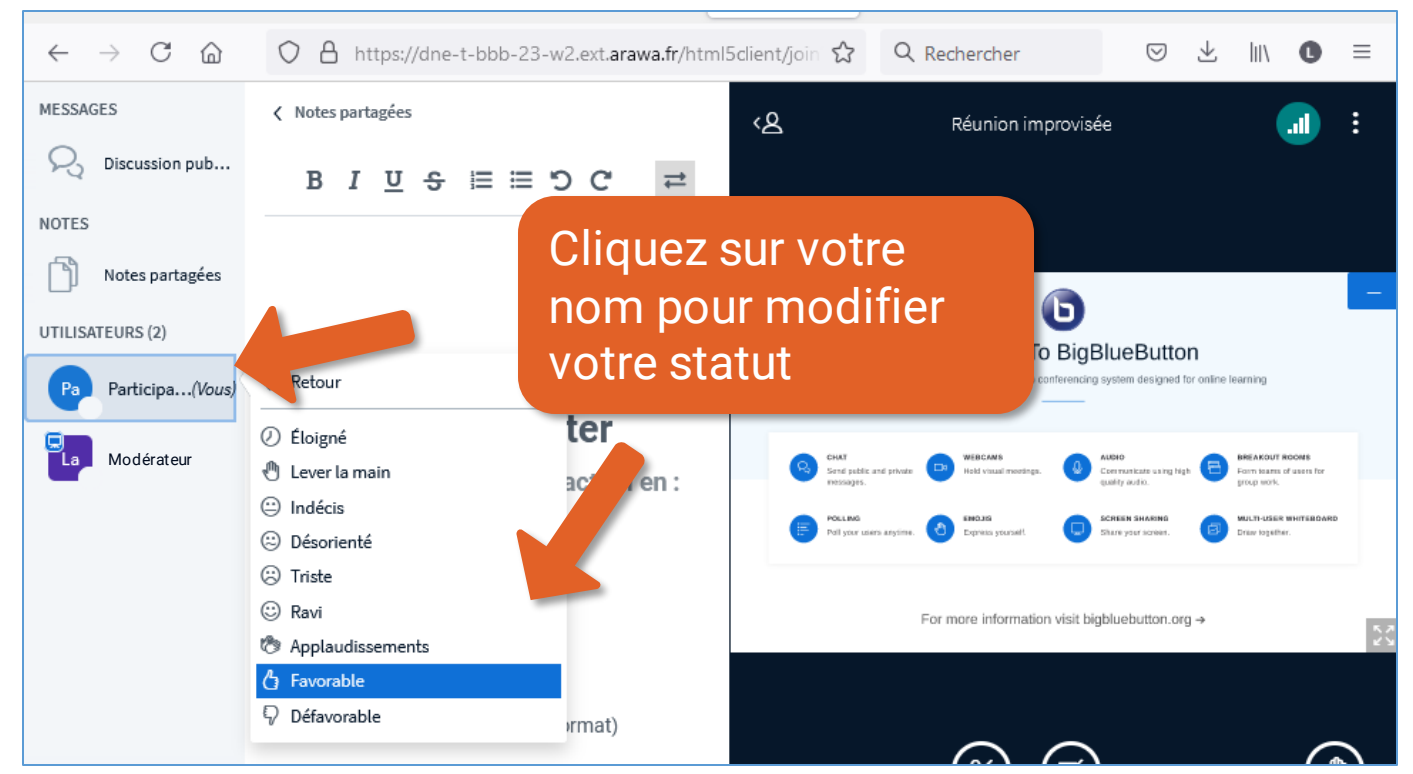

MINIȘTÈRE **DE L'ÉDUCATION NATIONALE** DE LA JEUNÉSSE ET DES SPORTS Liverie<br>Égalité<br><sup>E</sup>rstern

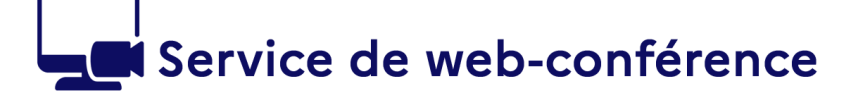

### **A** apps.education.fr

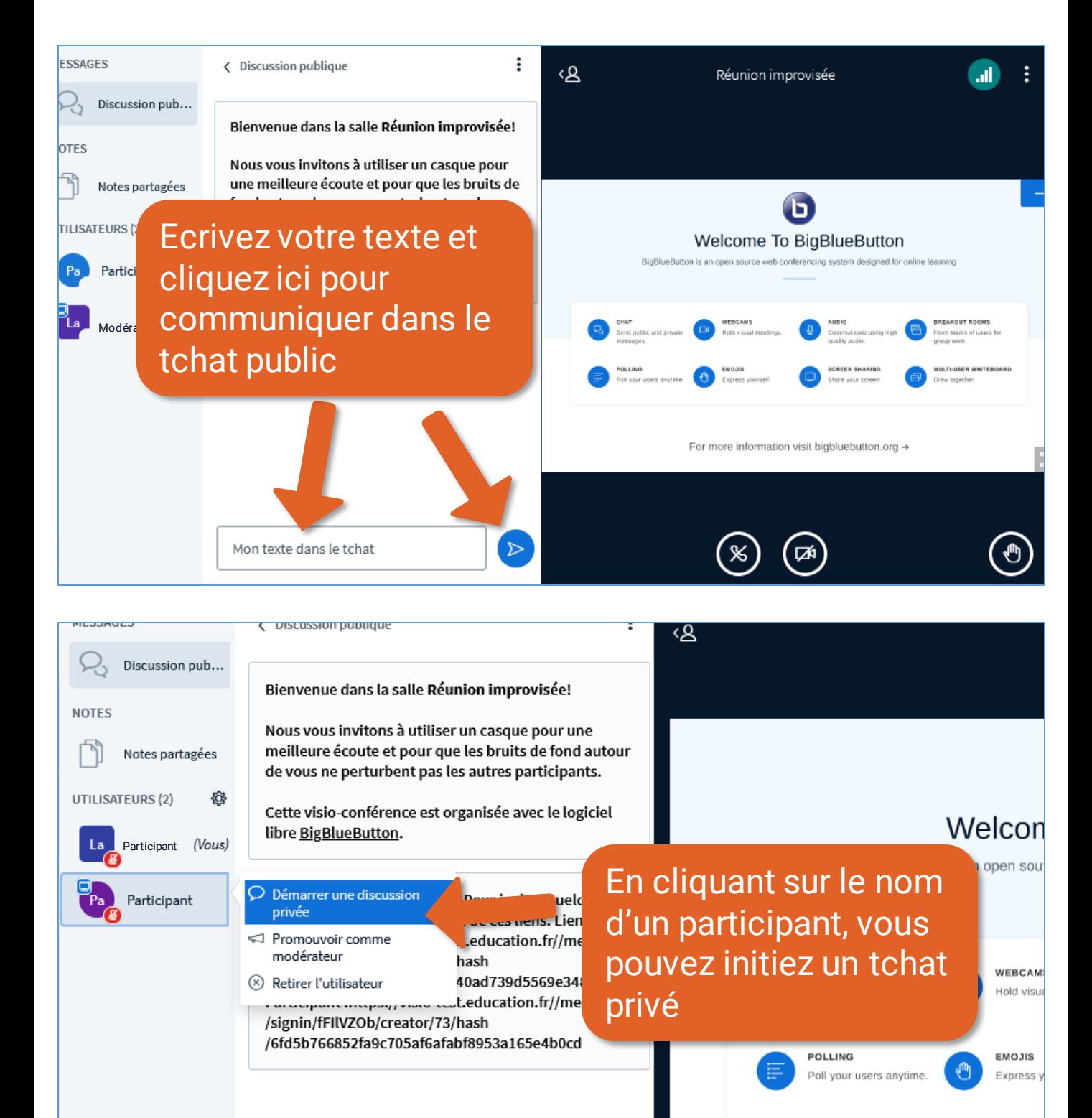

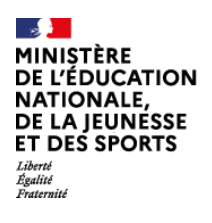

 $\bigodot$ 

# Service de web-conférence

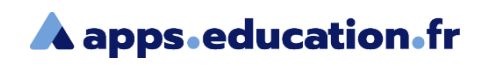

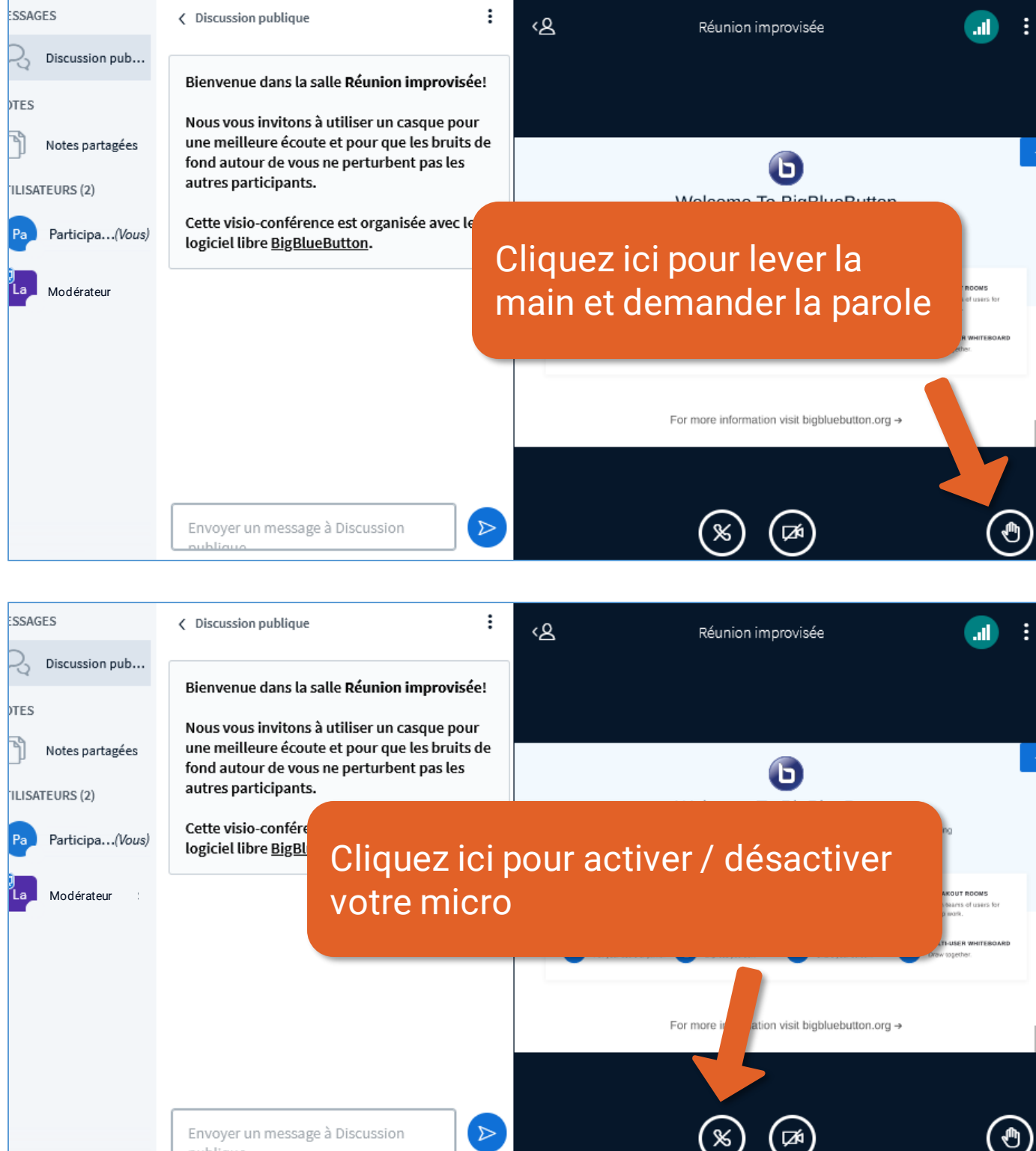

#### Participer à une web-conférence and the state of  $13$

![](_page_13_Picture_0.jpeg)

![](_page_13_Picture_2.jpeg)

![](_page_13_Picture_3.jpeg)

Vous pouvez flouter l'arrière-plan de votre webcam ou choisir une image parmi celles proposées.

![](_page_13_Picture_5.jpeg)

![](_page_13_Picture_6.jpeg)

le sei

![](_page_14_Picture_0.jpeg)

![](_page_14_Picture_2.jpeg)

Mon Séminaire qui ne se termine pas tout de suite !

 $\odot$  Commencer l'enregistrement

![](_page_14_Figure_5.jpeg)

![](_page_14_Figure_6.jpeg)

<span id="page-15-0"></span>![](_page_15_Picture_0.jpeg)

![](_page_15_Picture_2.jpeg)

# Les outils du présentateur

![](_page_15_Picture_4.jpeg)

Si vous prenez le rôle présentateur, ou si on vous l'attribue, de nouveaux outils seront à votre disposition.

![](_page_15_Picture_6.jpeg)

![](_page_16_Picture_0.jpeg)

### **A** apps.education.fr

![](_page_16_Picture_81.jpeg)

![](_page_16_Picture_4.jpeg)

![](_page_17_Picture_0.jpeg)

### **A** apps.education.fr

![](_page_17_Figure_3.jpeg)

![](_page_17_Picture_4.jpeg)

#### Participer à une web-conférence and the state of  $18$

**MINISTÈRE DE L'ÉDUCATION** NATIONALE, **NATIONALE**<br>DE LA JEUNÉSSE<br>ET DES SPORTS Liberté<br>Égalité<br>Enstant

# Service de web-conférence

### **A** apps.education.fr

![](_page_18_Picture_104.jpeg)

![](_page_18_Picture_4.jpeg)

#### Participer à une web-conférence and the state of the state of the state of the state of the state of the state o

![](_page_19_Picture_0.jpeg)

![](_page_19_Picture_2.jpeg)

![](_page_19_Figure_3.jpeg)

![](_page_19_Picture_4.jpeg)

![](_page_20_Picture_0.jpeg)

### **A** apps education fr

![](_page_20_Picture_72.jpeg)

 $\times$ Entrez l'url de la vidéoPartager une vidéo externe URL vidéo externe https://youtu.be/dklMaMBgh5I Remarque : les Instructure Me Vous pouvez partager des vidéos de Youtube, Viméo, Daily  $/xy$ .mp4) sont Motion et… PodEduc ! Notez que vous devez vous authentifier pour partager des vidéos de cette dernière plateforme.

Partager une nouvelle vidéo

![](_page_21_Picture_0.jpeg)

![](_page_21_Picture_1.jpeg)

![](_page_21_Picture_2.jpeg)

![](_page_21_Picture_3.jpeg)

#### Participer à une web-conférence **22** 22

![](_page_22_Picture_0.jpeg)

![](_page_22_Picture_2.jpeg)

![](_page_22_Picture_3.jpeg)

![](_page_22_Picture_4.jpeg)

![](_page_23_Picture_0.jpeg)

MINIȘTÈRE **DE L'ÉDUCATION** NATIONALE, **NATIONALE,<br>DE LA JEUNÉSSE<br>ET DES SPORTS** Liverte<br>Égalité<br><sup>Ex</sup>étern

### **A** apps.education.fr

![](_page_23_Picture_3.jpeg)

![](_page_23_Picture_4.jpeg)

#### Participer à une web-conférence and the state of  $24$

![](_page_24_Picture_0.jpeg)

![](_page_24_Picture_2.jpeg)

![](_page_24_Picture_3.jpeg)

![](_page_24_Picture_4.jpeg)

Participer à une web-conférence and the state of  $25$ 

<span id="page-25-0"></span>![](_page_25_Picture_0.jpeg)

![](_page_25_Picture_2.jpeg)

# Les outils du modérateur

![](_page_25_Picture_4.jpeg)

En plus de l'hôte qui crée la web-conférence, il peut y avoir d'autres modérateurs. Soit l'hôte envoie des liens d'invitation « modérateur », soit il leur attribue ce rôle durant la web-conférence.

![](_page_25_Picture_6.jpeg)

![](_page_26_Picture_0.jpeg)

![](_page_26_Picture_2.jpeg)

![](_page_26_Picture_3.jpeg)

![](_page_26_Picture_4.jpeg)

![](_page_27_Picture_0.jpeg)

![](_page_27_Picture_2.jpeg)

![](_page_27_Figure_3.jpeg)

![](_page_27_Picture_4.jpeg)

![](_page_28_Picture_0.jpeg)

![](_page_28_Picture_2.jpeg)

![](_page_28_Picture_3.jpeg)

#### Participer à une web-conférence and the state of the state of the state of the state of the state of the state o

![](_page_29_Picture_0.jpeg)

![](_page_29_Picture_2.jpeg)

![](_page_29_Picture_3.jpeg)

![](_page_29_Picture_4.jpeg)

#### Participer à une web-conférence and the state of  $30$

![](_page_30_Picture_0.jpeg)

![](_page_30_Picture_2.jpeg)

![](_page_30_Picture_3.jpeg)

### Salle de réunion privée

![](_page_30_Picture_87.jpeg)

Créer

Conseil : vous pouvez glisser-déposer le nom d'un utilisateur pour l'affecter à une salle de réunion spécifique.

![](_page_30_Picture_88.jpeg)

![](_page_31_Picture_0.jpeg)

![](_page_31_Picture_1.jpeg)

### **A** apps education fr

![](_page_31_Picture_3.jpeg)

![](_page_31_Picture_4.jpeg)

![](_page_31_Picture_5.jpeg)

![](_page_32_Picture_0.jpeg)

![](_page_32_Picture_2.jpeg)

eb conf

**All** 

吖

画

厛

2℃ Plein écran *<sup>19</sup>a* Paramètres

 $\odot$  À propos 7 Aide

<sup>■</sup> Raccourcis clavier

Mettre fin à la réunion

 $\mapsto$  Quitter la conférence

Mon Séminaire qui ne se termine pas tout de suite !

◉ Commencer l'enregistrement

### Cliquez ici pour accéder aux paramètres de l'application et des notifications

Ferme

Ce service est propulsé par le logiciel open source de web conférence BigBlueButto conçu pour l'enseignement en ligne

er des messages s ou privés.

![](_page_32_Figure_8.jpeg)

![](_page_32_Picture_9.jpeg)

**AUDIO** Communiquez en utilisant un son de haute qualité.

> PARTAGE D'ÉCRAN Partagez documents,

**TABLEAU BLANC** 

Dessinez, partagez sur un

Exprimez vous.

**ÉMOJIS** 

**S SOUS-GROUPE** upez les utilisateurs

Paramètres

**VOTE** Sondez vos utilisateurs à

![](_page_32_Picture_16.jpeg)

Activez / désactivez des options pour personnaliser votre expérience utilisateur. Pour le « type de mise en page » vous pouvez le modifier pour tous les utilisateurs

Application Application A Notifications Animations fronomies de données Filtres audios pour microphone Pagination de la vidéo Langue de l'application Français Taille des caractères Personnalisé Type de mise en page Centrer sur la présentation Centrer sur la vidéo Personnalisé (applique la disposition à tous les utilisateurs) Disposition automatique (applique la disposition à tous les utilisateurs) Centre sur la présentation (applique la disposition à tous les utilisateurs) Centrer sur la vidéo (applique la disposition à tous les utilisateurs)

![](_page_33_Picture_0.jpeg)

![](_page_33_Picture_2.jpeg)

![](_page_33_Figure_3.jpeg)

![](_page_34_Picture_0.jpeg)

![](_page_34_Picture_1.jpeg)

![](_page_34_Picture_2.jpeg)

**EUNESSE** E**S SPORTS** 

![](_page_34_Picture_3.jpeg)

### **Activer le matériel dans Firefox**

*Si votre microphone et/ou votre caméra ne sont pas détectés*

Cliquez sur le bouton de menu  $\equiv$  et sélectionnez **Options** 

Cliquez sur **Vie privée et sécurité** dans le menu de gauche

Descendez jusqu'à **Permissions**

Devant **Caméra** et **Microphone**, cliquez sur **Paramètres**

**Firefox affiche les sites pour lesquels est enregistrée** une permission d'autorisation ou de blocage

Utilisez le sélecteur **Autoriser** pour modifier la permission définie pour le site

![](_page_35_Picture_0.jpeg)

![](_page_35_Picture_1.jpeg)

Ь

**A** apps.education.fr

![](_page_35_Picture_3.jpeg)

### **Activer le matériel dans Chrome**

*Si votre microphone et/ou votre caméra ne sont pas détectés*

**En haut à droite, cliquez sur Plus**  $\mathbb{I}$  > **Paramètres** 

**Dans la section « Confidentialité et sécurité** », cliquez sur **Paramètres des site**s

Descendez jusqu'à **Permissions**

Cliquez sur **Appareil photo** ou **Micro**

Sélectionnez le matériel choisi

Activez « **Demander l'autorisation avant d'accéder** »

Au besoin, **ajouter le site**  « https://visio-agents.education.fr » sous « autoriser »

![](_page_36_Picture_0.jpeg)

![](_page_36_Picture_1.jpeg)

**A** apps.education.fr

![](_page_36_Picture_3.jpeg)

### **Activer le matériel dans Edge**

### *Si votre microphone et/ou votre caméra ne sont pas détectés*

En haut à droite cliquez sur **Plus En haut à droite cliquez** sur **Plus En paramètres** 

- Dans la section « **Cookies et autorisations de site** », cliquez sur **Caméra** ou **Microphone**
- Sélectionnez le matériel choisi

Activez « **Me demander avant l'accès » D** 

Au besoin, ajouter le site « https://visio-agents.education.fr » sous « autoriser »

![](_page_37_Picture_0.jpeg)

![](_page_37_Picture_1.jpeg)

![](_page_37_Picture_2.jpeg)

# **Conclusion**

Nous avons vu :

- Comment paramétrer l'audio
- Les différents rôles dans une web-conférence
- Les outils du participant
- Les outils du présentateur
- Les outils du modérateur
- Commet activer le matériel dans les navigateurs

![](_page_37_Picture_11.jpeg)

Une difficulté, une question ?

Contactez votre assistance académique

![](_page_37_Picture_14.jpeg)